## RAMCO Portal – Register for Classes

1. [www.rasminfo.com](http://www.rasminfo.com/) - Access Your Account

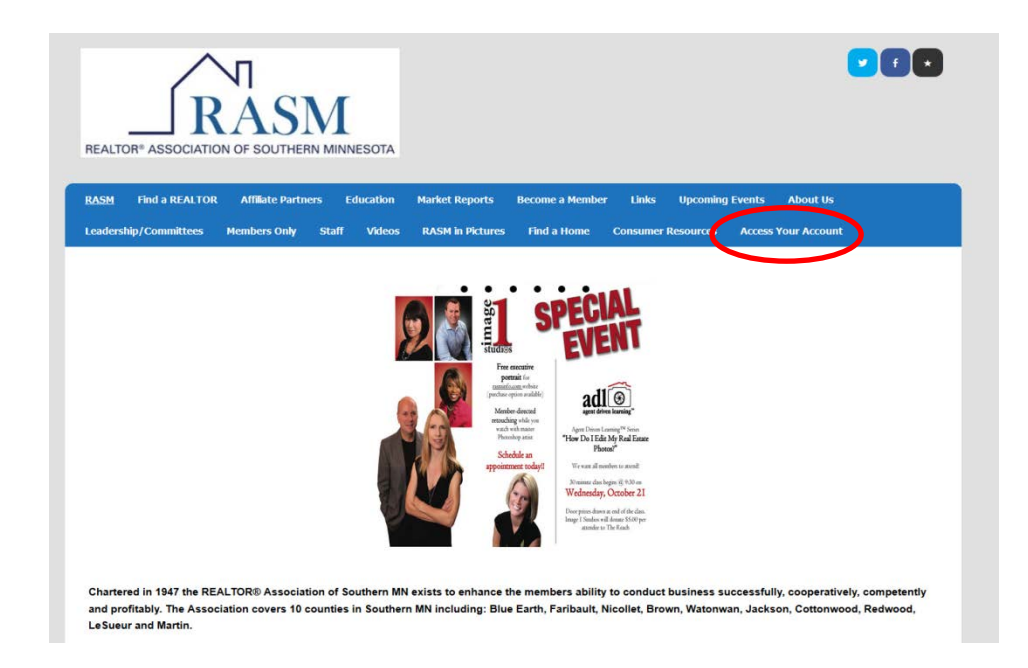

2. Enter your NRDS number for **BOTH** your username and password

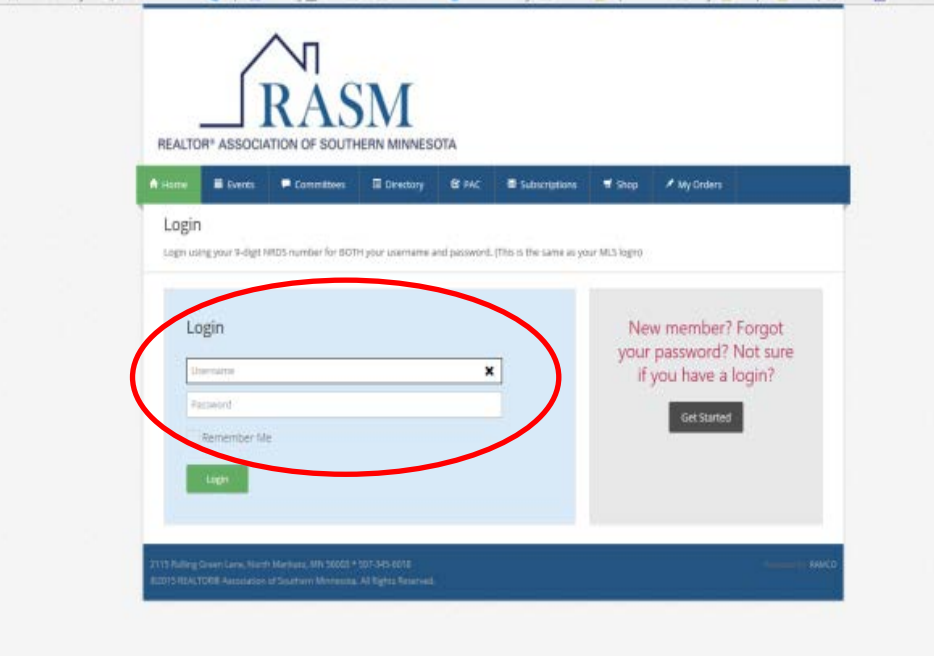

**If you haven't logged into the RAMCO Portal before it will ask you to verify your account information, click Continue. Your account information will now be shown, verify all is correct and hit Save. A message will appear that your information has been saved. To continue select Home**

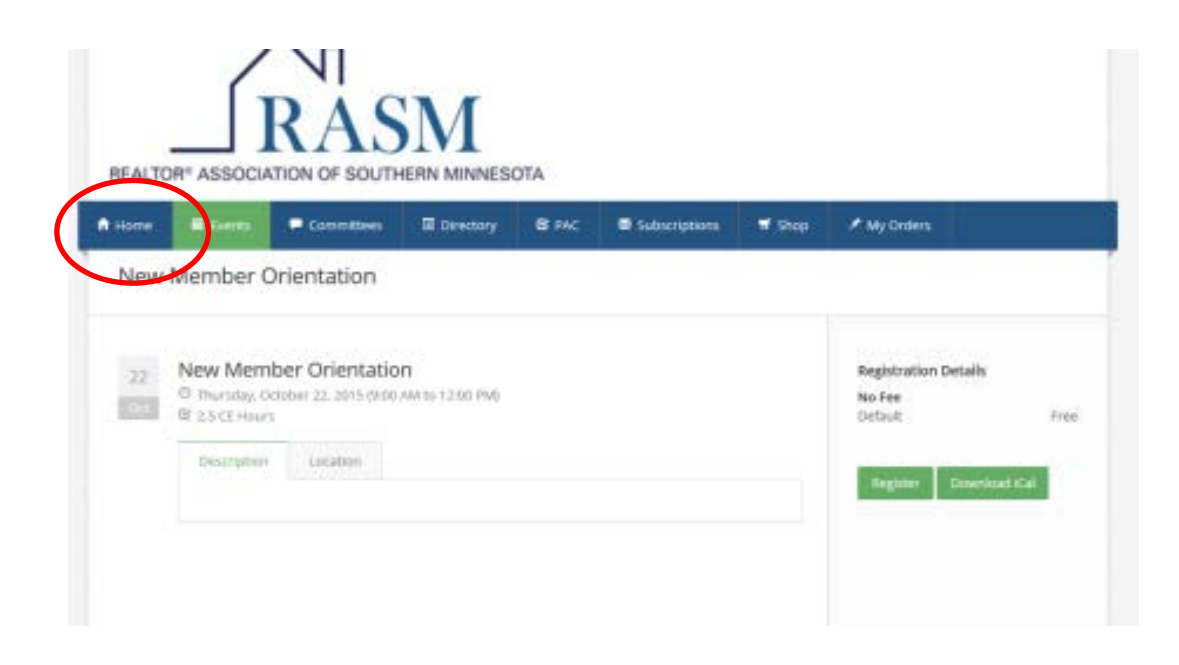

- 3. You can view the list of Classes 2 ways:
	- a. By Clicking Events-Upcoming Classes
	- b. By the Calendar

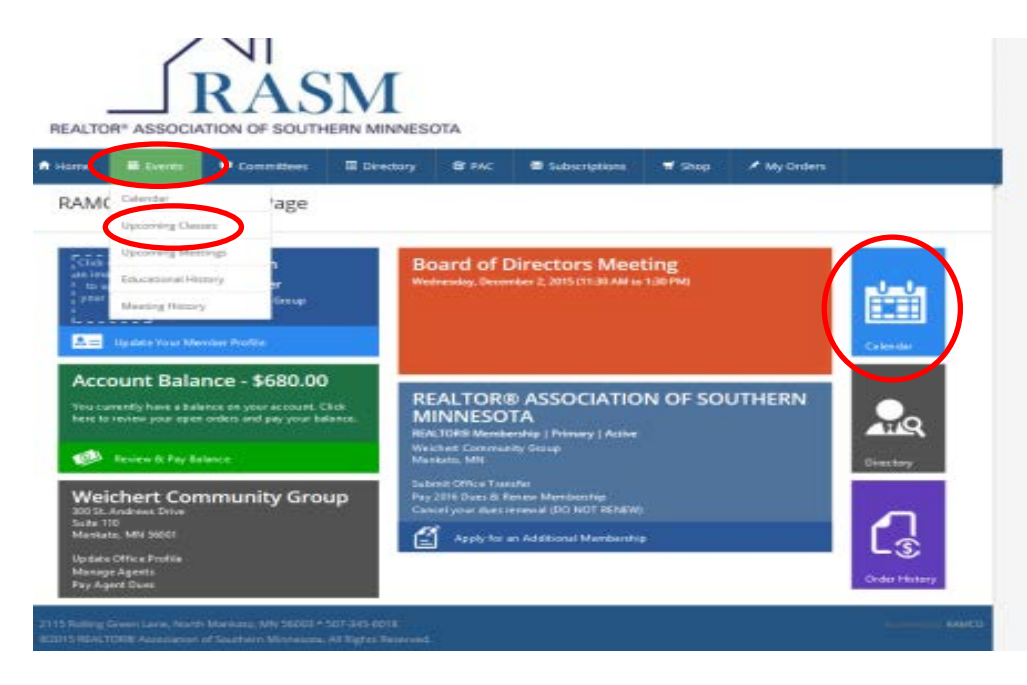

- 4. Click on Event/Class you would like to register for
	- a. Select Register

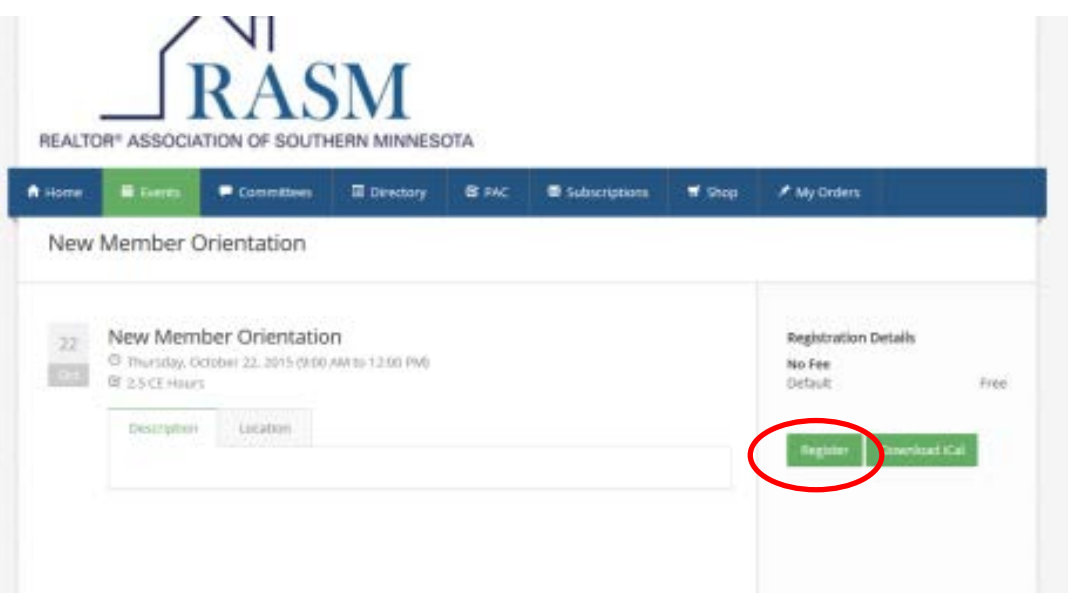

## 5. Select Register & Pay – **Visa & MC are the only credit cards accepted.**

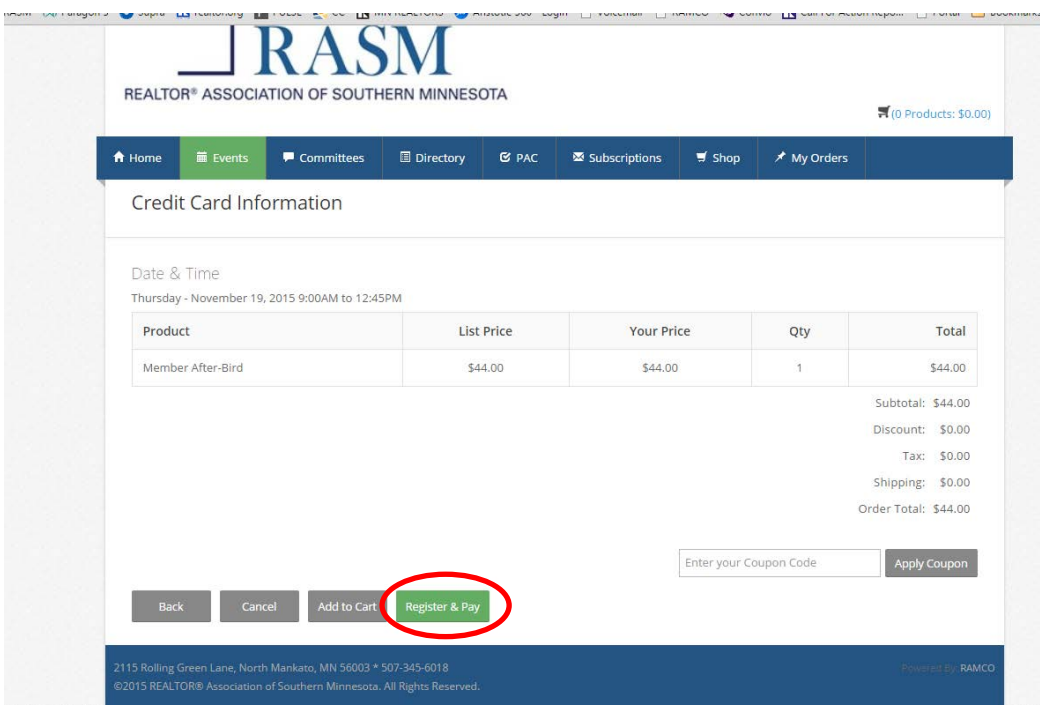

## RAMCO Portal – Order History (Classes you've attended at RASM)

1. [www.rasminfo.com](http://www.rasminfo.com/) – Access Your Account

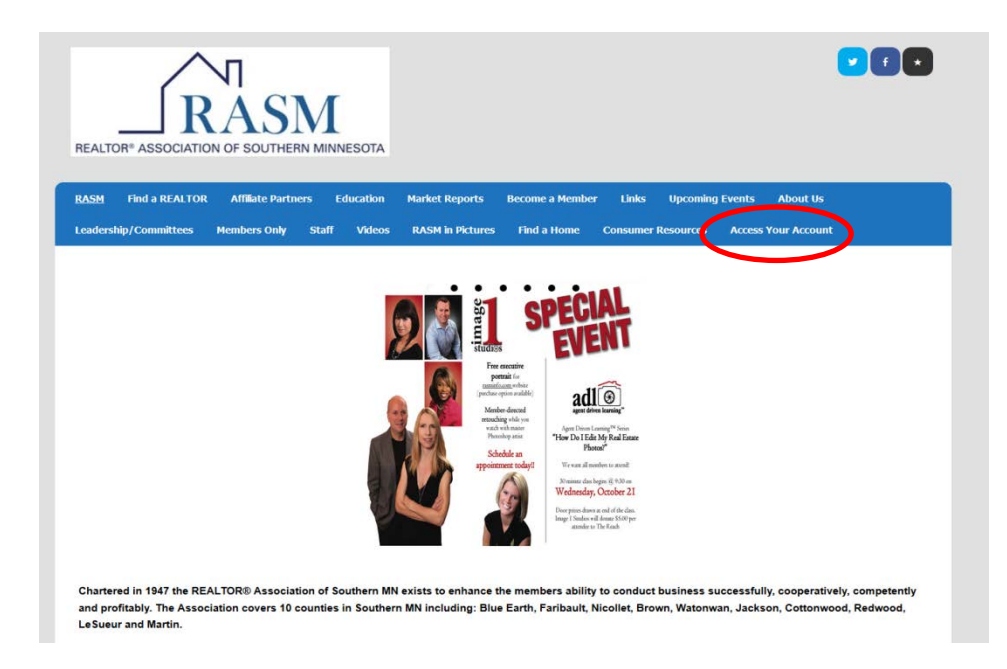

2. Enter your NRDS number for **BOTH** your username and password

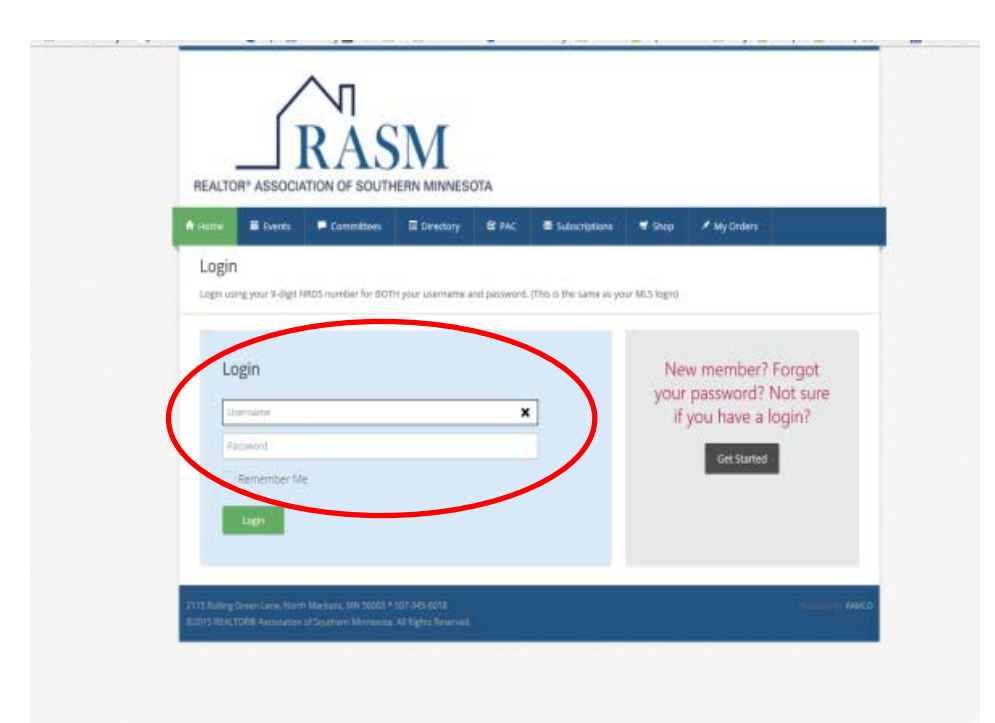

**If you haven't logged into the RAMCO Portal before it will ask you to verify your account information, click Continue. Your account information will now be shown, verify all is correct and hit Save. A message will appear that your information has been saved. To continue select Home**

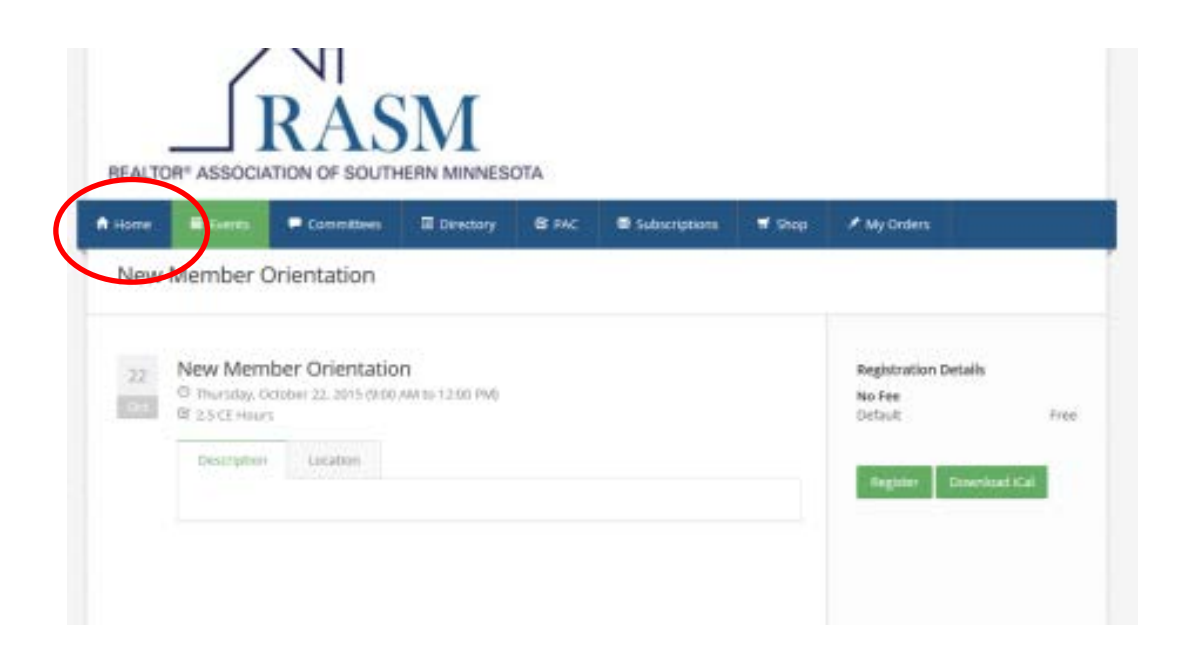

3. Order History will show any open orders or completed orders

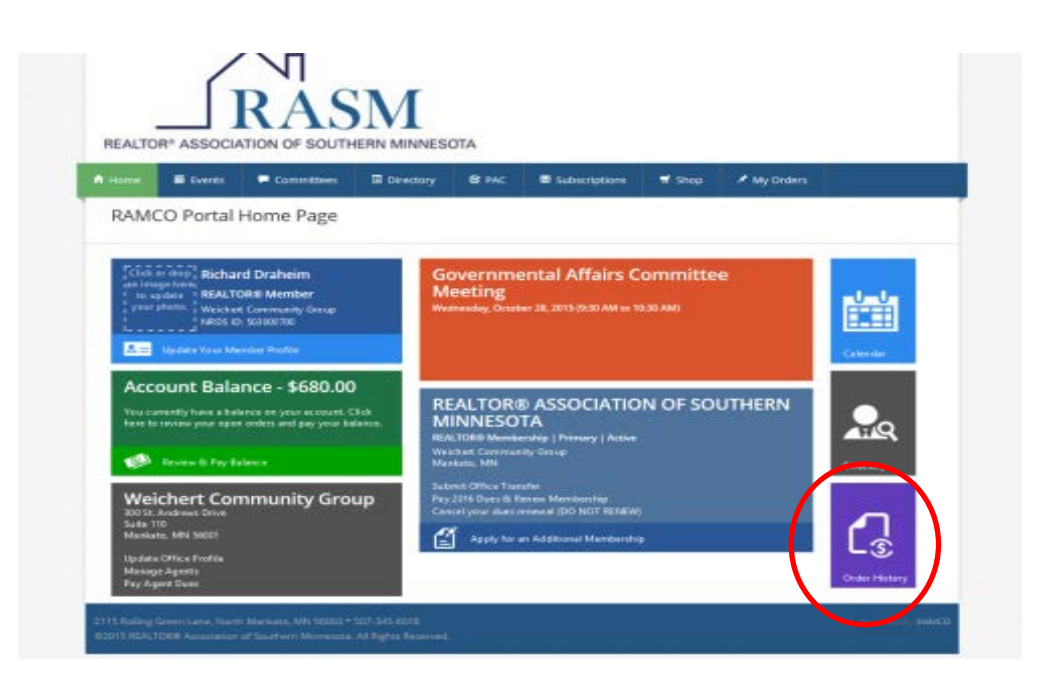

4. This shows Open Orders and Completed Orders. Use this list to see what Classes/Events you have attended.

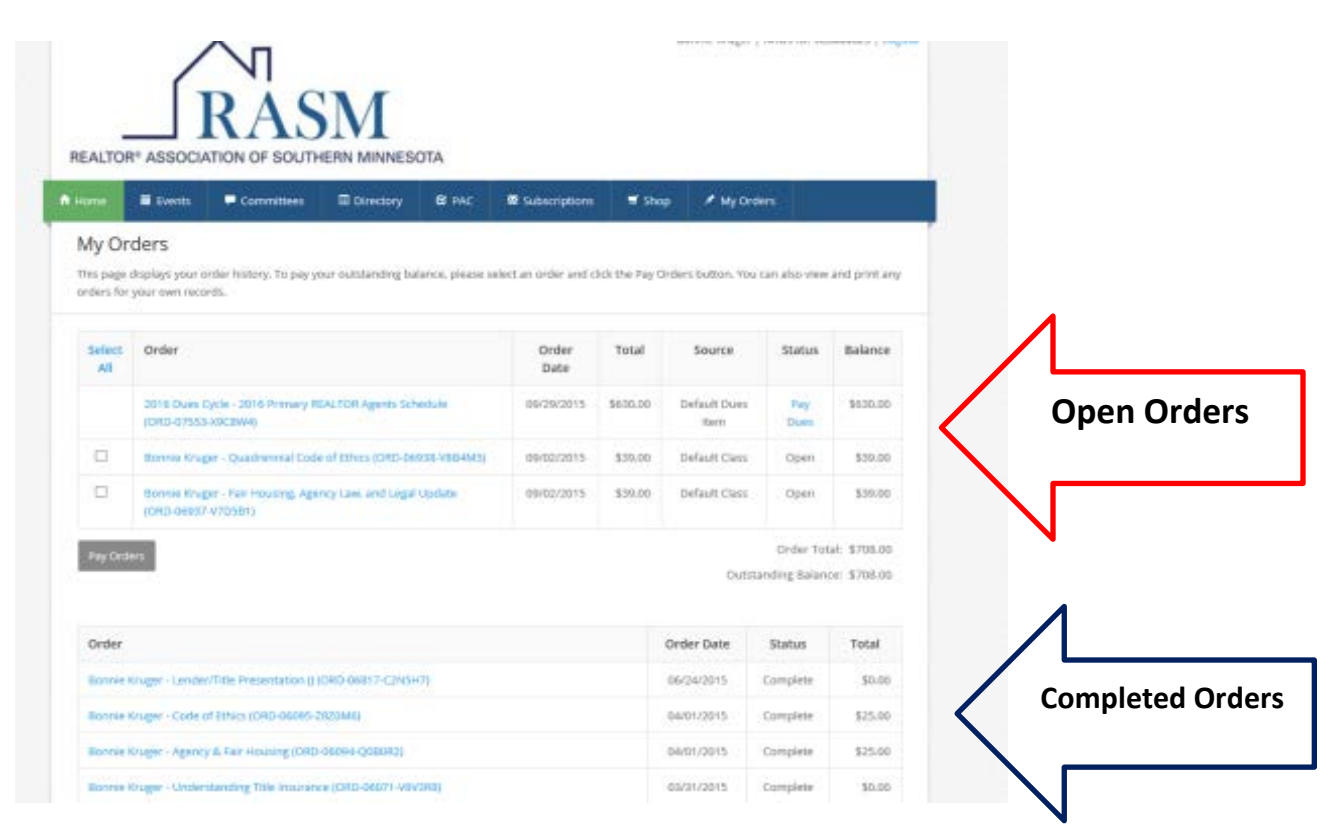

5. To print a receipt: Click on Completed Order you want receipt for

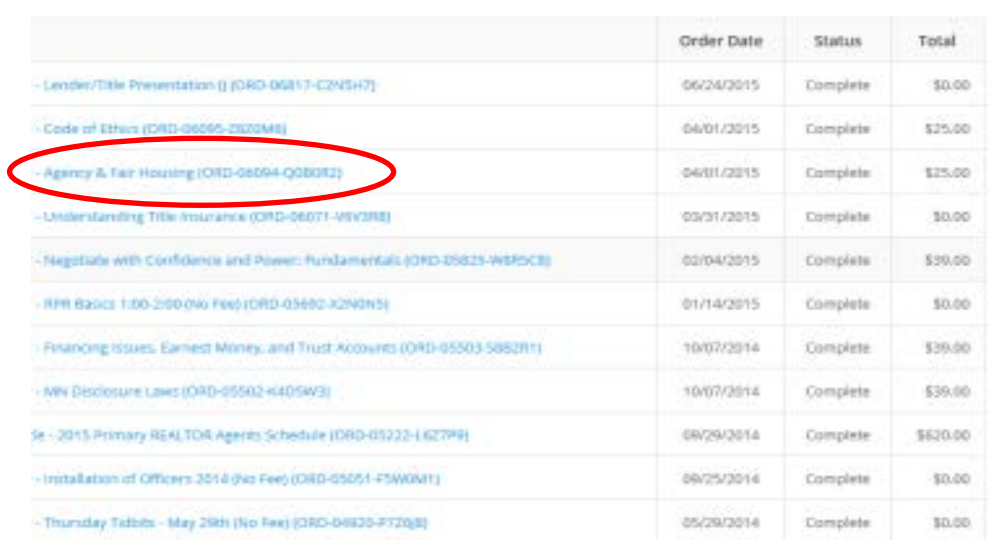

6. Print – A new window will appear with the Order showing in a pdf

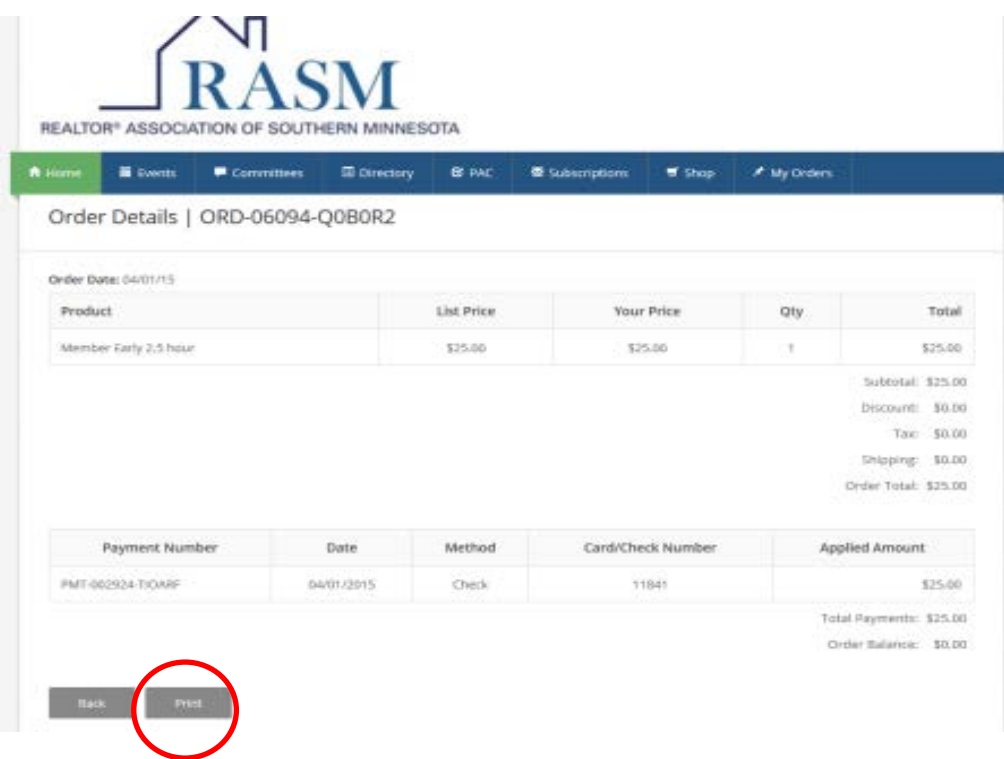

## RAMCO Portal – Paying Invoice (Not MLS Invoices)

1. [www.rasminfo.com](http://www.rasminfo.com/) – Access Your Account

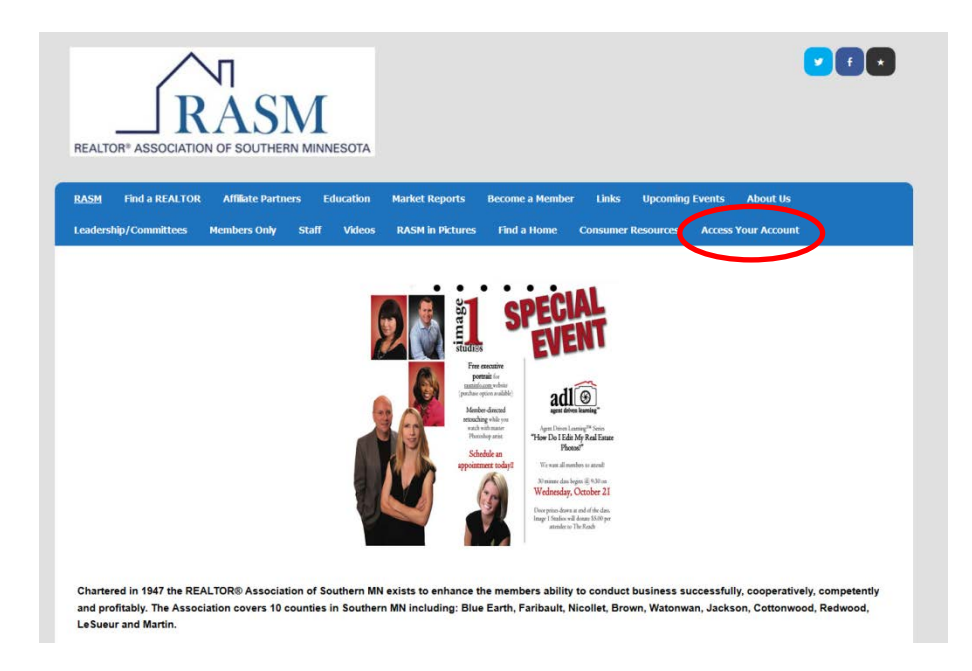

2. Enter your NRDS number for **BOTH** your username and password

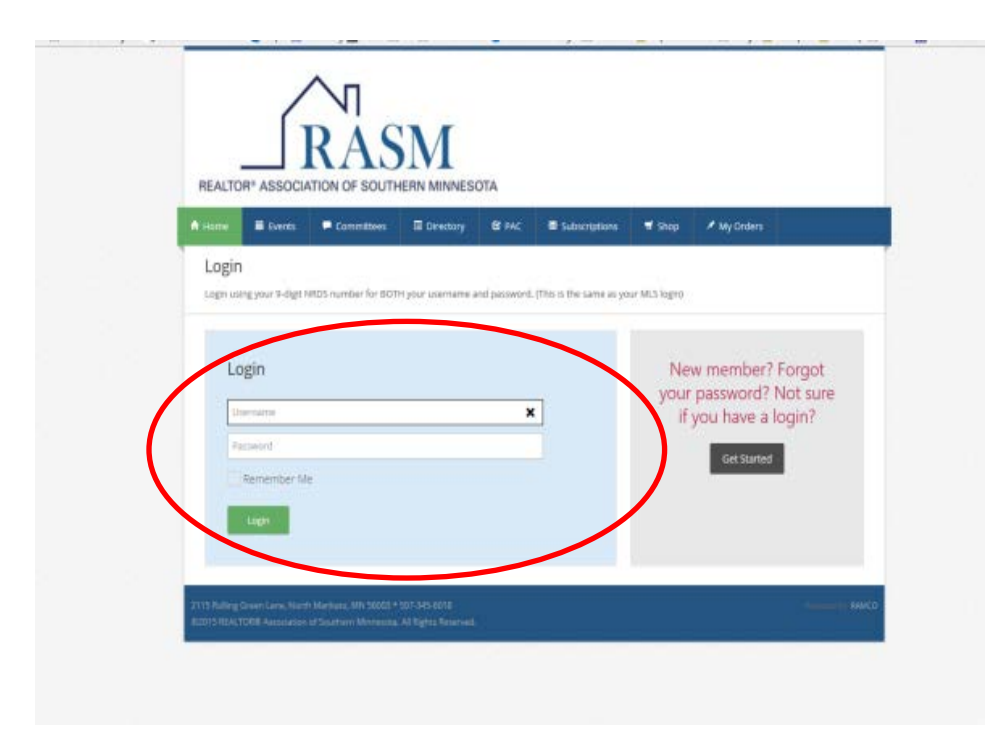

**If you haven't logged into the RAMCO Portal before it will ask you to verify your account information, click Continue. Your account information will now be shown, verify all is correct and hit Save. A message will appear that your information has been saved. To continue select Home**

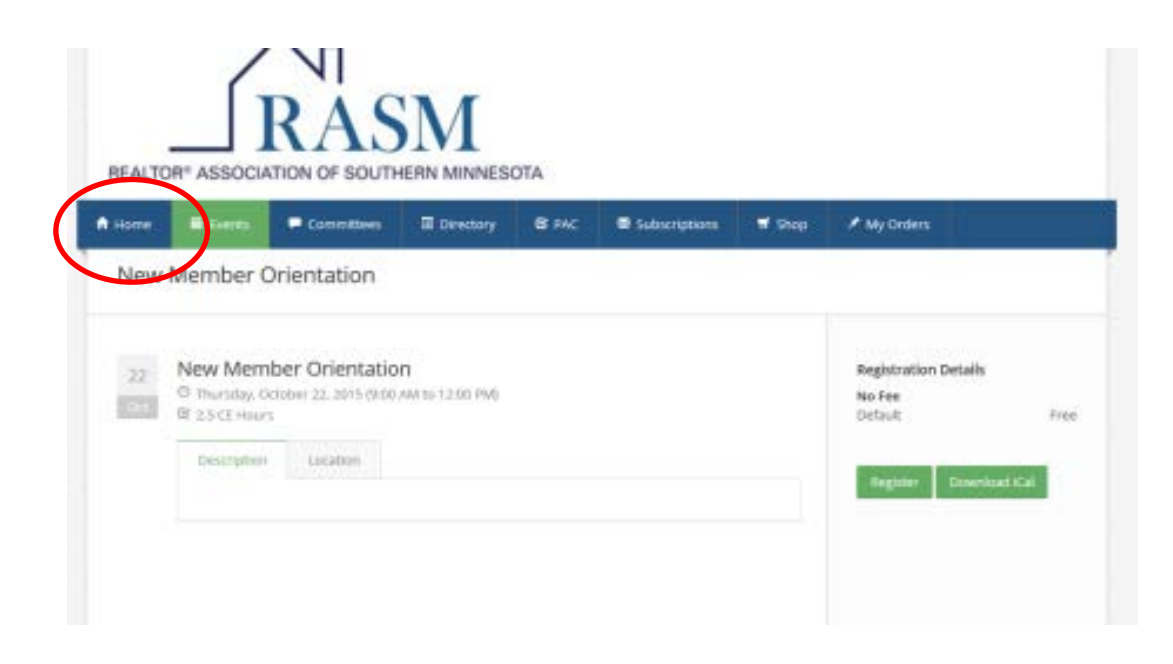

3. If you have an outstanding balance it will show here. This includes dues invoices and class registrations. To Review and Pay Balance Click Green Box

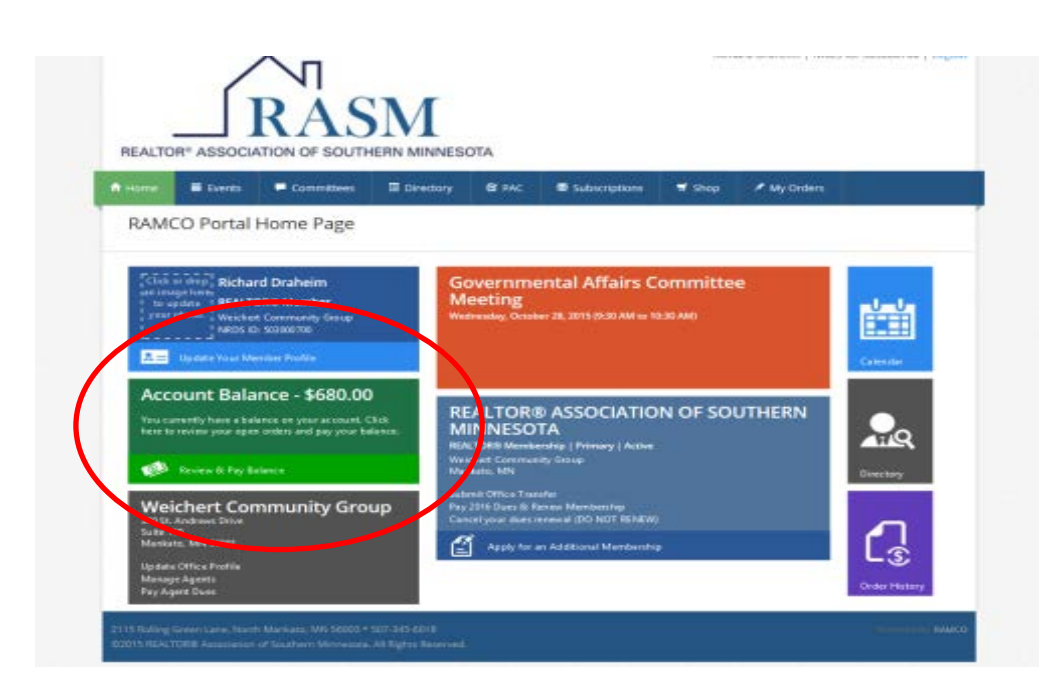

4. Any outstanding orders will be listed on the top under My Orders

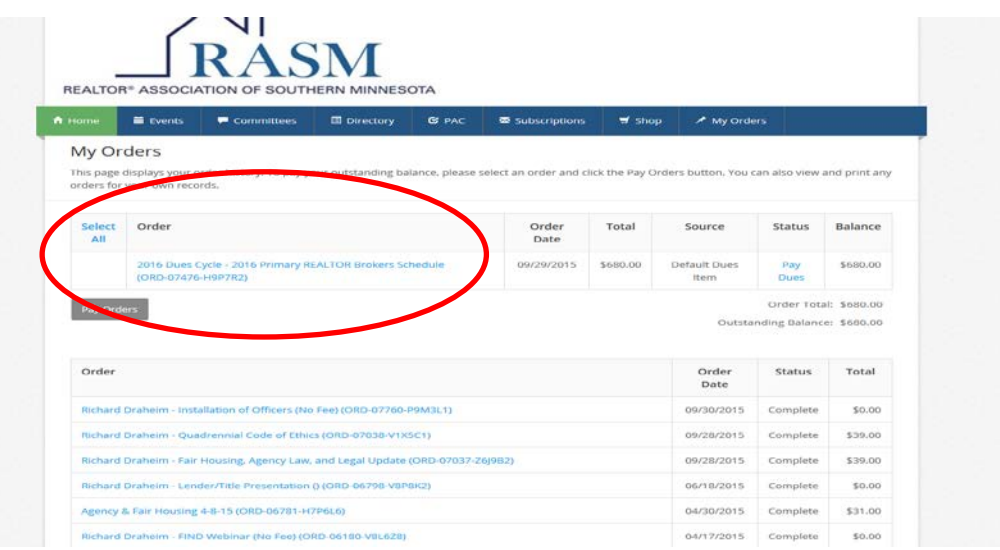

5. To pay : Select the Orders to be paid and hit Pay Orders or Pay Dues

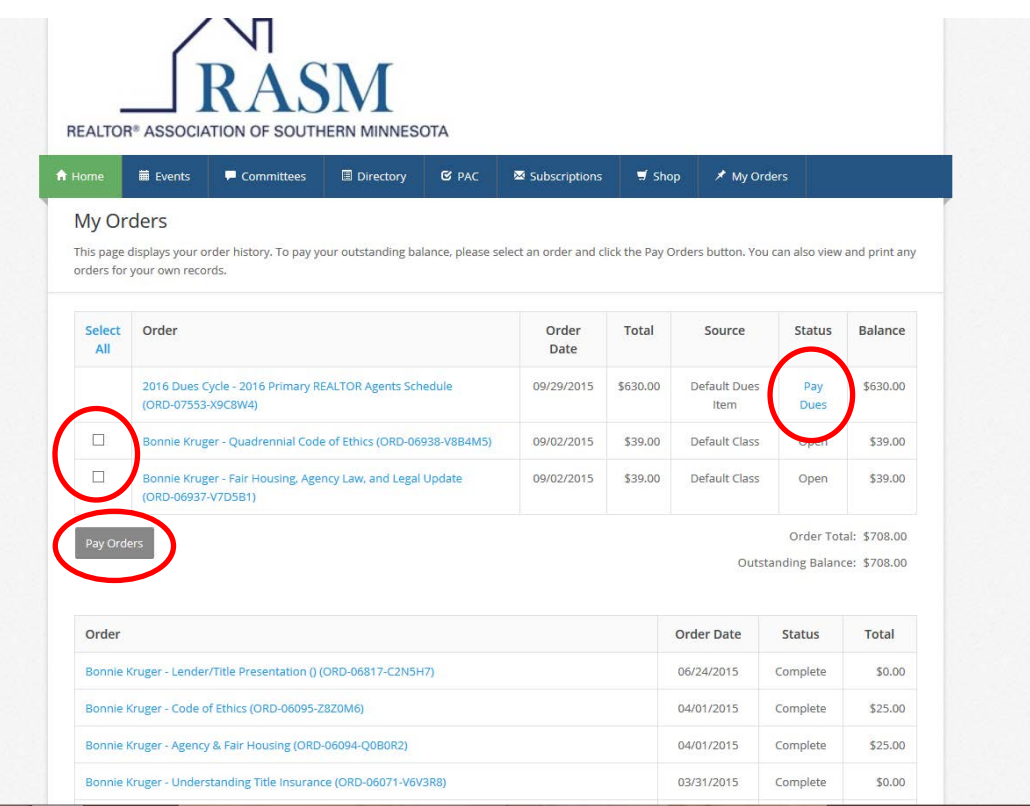

6. Enter credit card info and Continue **(Visa & MC are the only credit** 

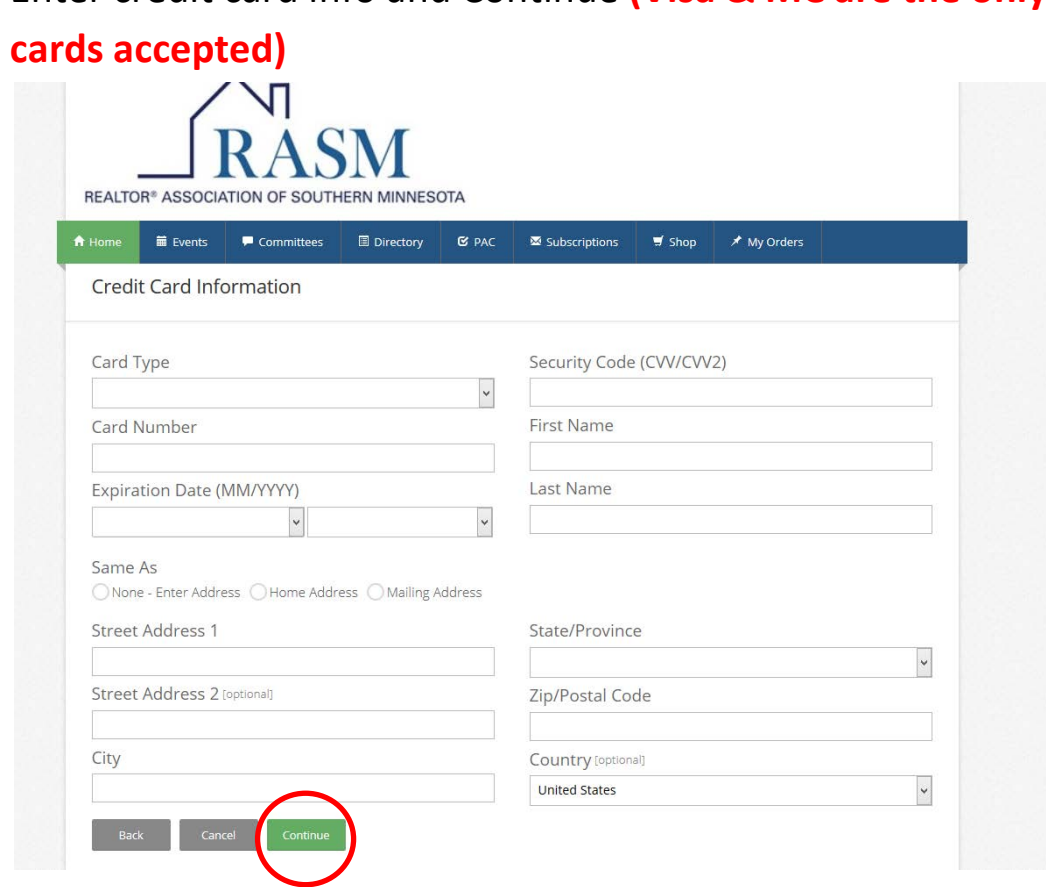